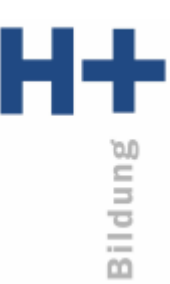

## **Anmeldung**

Öffnen Sie das Programm MS TEAMS und melden Sie sich mit Ihrem H+ Bildung Account [\(vorname.nachname@hplus-bildung.school\)](mailto:vorname.nachname@hplus-bildung.school) und dem Initialkennwort an.

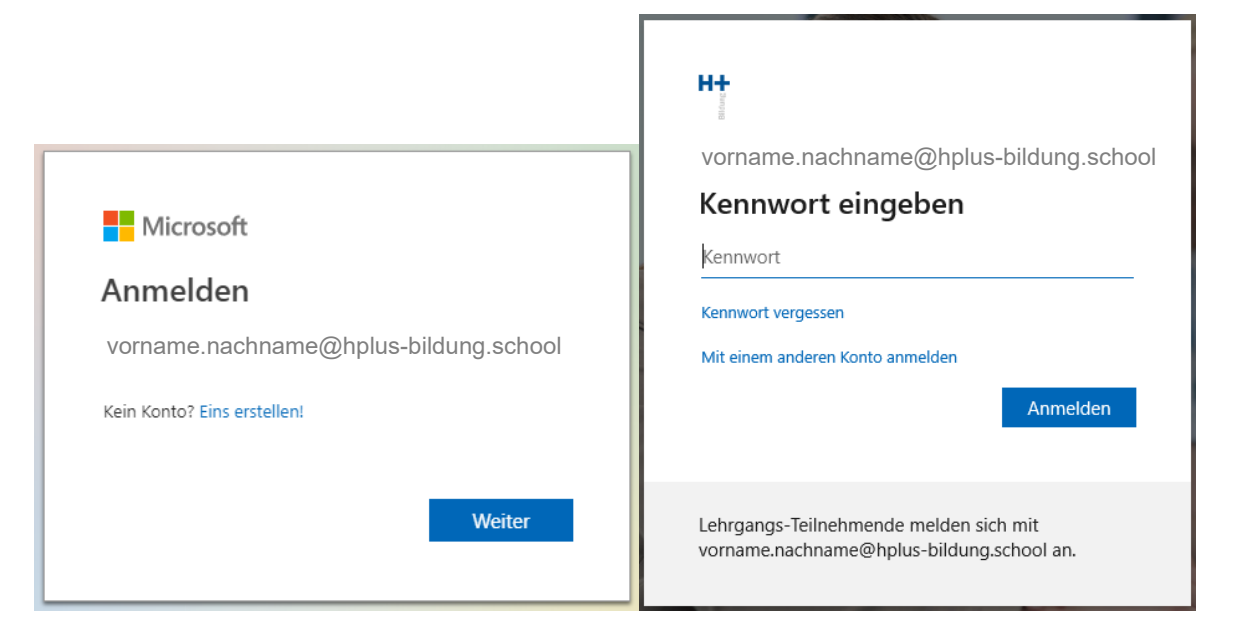

Erscheint nach der Eingabe der E-Mail Adresse die Aufforderung für einen Code, stimmt die E-Mail Adresse nicht. Prüfen Sie sie erneut oder melden Sie sich beim Support.

Wenn Sie sich das erste Mal anmelden, werden Sie aufgefordert, ihr Kennwort zu ändern. Das Kennwort muss jeweils mindestens 8 Zeichen, einen Grossbuchstaben und eine Zahl beinhalten.

Danach haben Sie die Option Ihren Account für eine Authentifizierung entweder mit Ihrem Mobiltelefon oder Ihrer privaten E-Mail-Adresse zu verbinden. Diese Verbindung ermöglicht es Ihnen, Ihr Kennwort selbstständig zurücksetzen zu können. Wählen Sie eine der Optionen, und erhalten Sie auf das gewählte Medium einen Code, den Sie innerhalb MS TEAMS eingeben müssen.

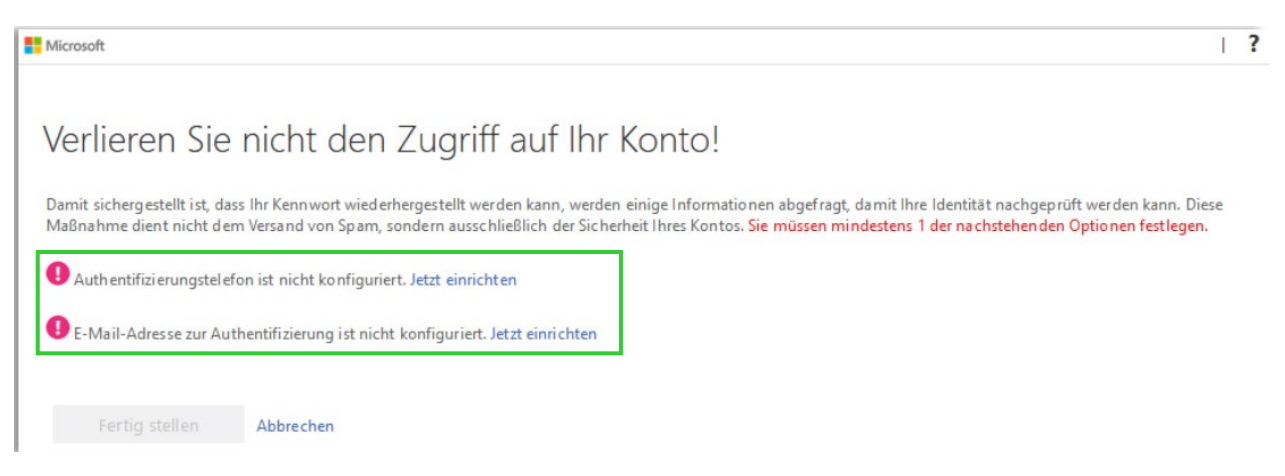

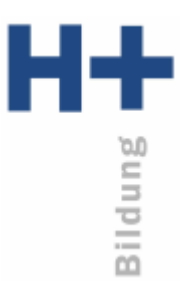

Wenn Sie auf dem Arbeits-Gerät Office 365 oder 2019 nutzen, erscheint nach der erfolgreichen Anmeldung an MS TEAMS folgendes Fenster. Klicken Sie hier auf «Nein, nur bei dieser App anmelden».

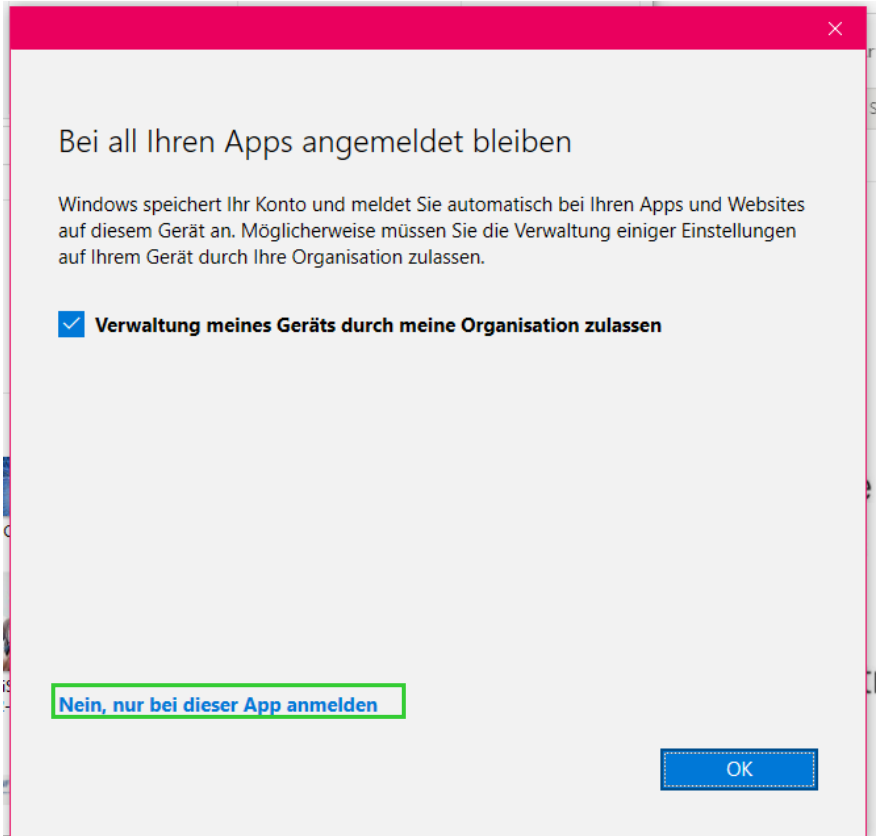

## **1. Abmelden**

Klicken Sie oben rechts auf den farbigen Punkt (entweder mit Ihren Initialen oder einem Foto). In diesem Kontextmenü finden Sie Ihre angemeldete E-Mail-Adresse und den Menüpunkt «Abmelden».

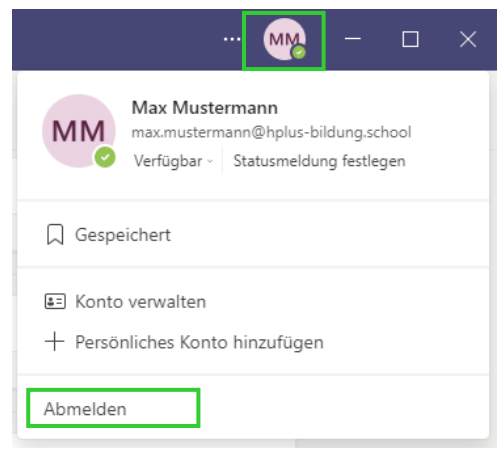